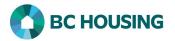

## How to Add a Case Management Record

There are 4 components to a Case Management Record: Details, Sessions, Documents and Case Comments. Once the Details are added (i.e. the goal/desired outcome) then a user can navigate to any of the other 3 components to add associated records.

| HOMELESS INDIVIDUALS AND<br>FAMILIES INFORMATION SYSTEME D'INFORMATION SUR LES PERSONNES ET<br>Log In / Connexion<br>User Name / Nom d'utilisateur<br>Password / Mot de passe<br>Log In / Connexion -><br>Forgot Password? / Mot de passe oublié?<br>There are two different means by which you can add a Case Managem<br>accomplish the same result and boils down to preference; however, if<br>certain which record in HIFIS represents the client. First are the steps | using the Front Desk method, the user should know for                   |
|----------------------------------------------------------------------------------------------------|-------------------------------------------------------------------------|
| Front Desk       Commun       6         Admissions       Admissions       Assessments         Block Operations       Calls and Visits Log       7         Case Management       7         Clients       Conflicts       Directory of Services         Goods and Services       Goods and Services                                                                                                    | <ol> <li>Select Front Desk.</li> <li>Select Case Management.</li> </ol> |
| Add Case 8                                                                                                    | 8. Click the Add Case button on the Case Management<br>List screen.     |
| Second are the steps sear       D C     Full Name     Gender     Alias     Date of Birth     Age     File Number     Acc       192     Smith_John     9     Male     1982-11-15     37     0000000192     1                                                                                                    |                                                                         |

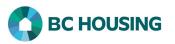

| Client Management       | * | 10 11. Select <b>Case Management</b> and then click the <b>Add C</b> button on the next screen <b>or</b> click the + icon. |
|-------------------------|---|----------------------------------------------------------------------------------------------------|
| Admissions              |   |                                                                                                    |
| Appointments            | 0 |                                                                                                    |
| Calls and Visits Log    | 0 |                                                                                                    |
| Case Management         | 0 | 11                                                                                                    |
| Chores                  | 0 |                                                                                                    |
| Conflicts               | 0 |                                                                                                    |
| Goods and Services      | 0 |                                                                                                    |
| Group Activities        |   |                                                                                                    |
| Housing Loss Prevention |   |                                                                                                    |
| Housing Placements      | 0 |                                                                                                    |
| Incidents               | 0 |                                                                                                    |
| Medication Dispensing   |   |                                                                                                    |
| Programs                |   |                                                                                                    |
| Service Restrictions    | 0 |                                                                                                    |
| Storage                 | 0 |                                                                                                    |
| Surveys                 |   |                                                                                                    |
| VAT                     |   |                                                                                                    |
| Waiting Lists           | 0 |                                                                                                    |
|                         |   |                                                                                                    |
|                         |   | nd bring you to the fields described below for completion. By using <b>Front</b>                                           |

| ent - Add Case M     | lanagement             | 12 | 12. Search and select the client when Front Desk is us otherwise continue to step 13 if searching the clie |
|----------------------|------------------------|----|----------------------------------------------------------------------------------------------------|
| Client Name          | * *                    |    | was used.                                                                                                  |
| Family Members       | Select an option + -   |    | 13. Select the <b>Caseworker</b> working with the client fro the drop-down list.                           |
| Caseworker           | Select an option 🔹 ★   | 13 |                                                                                                    |
| Goal                 | Select an option 🔹 🖈   | 14 | 14. Select the <b>Goal</b> (desired outcome) the client is tryin to achieve from the drop-down list.       |
| Status               | Open 🗙 🛪 ★             | 15 | • NOTE: If there are several goals/desired outcomes                                                        |
| Start Date           | 2021-01-05             | 16 | are being pursued by the client, a Case Management record must be added for each.                          |
| Target Date          | m                      | _  | 15. Leave the <b>Status</b> field as <b>Open</b> .                                                         |
| Program              | Select an option + - * | 17 | 16. Edit the <b>Start Date</b> when the Case Management fo                                                 |
| Contributing Factors | Select an option + -   | -  | goal began.                                                                                                |
| gi actoro            |                        |    | 17. Select the <b>Program</b> funding the service for the clie                                             |
|                      | ► Save Cancel 18       |    | • NOTE: If multiple values are available for Program of                                                    |
|                      |                        |    | one value must be selected.                                                                                |
|                      |                        |    | 18. Select <b>Save</b> to complete the creation of the Case<br>Management record.                          |

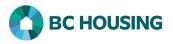

## **Entering a Session**

A Session may be added within each Goal or, if the client has multiple goals, a Session may be added for multiple goals from the Case Management List screen. This Guide Sheet will only discuss adding a Session within a Goal.

| Client - Edit Case Management                 | <ol> <li>Click the Add Session button on the Client - Edit<br/>Case Management screen.</li> </ol>                  |  |
|-----------------------------------------------|----------------------------------------------------------------------------------------------------|--|
| Details Sessions Documents Case Comm          |                                                                                                    |  |
| Show 10 v entries                             |                                                                                                    |  |
| No data is av                                 |                                                                                                    |  |
|                                               |                                                                                                    |  |
| 1 Add Session Eview All Session Details       |                                                                                                    |  |
| Client - Add Case Session                     | <ol> <li>Select the Activity from the drop-down list. The list of<br/>options is dependent on the Goal.</li> </ol> |  |
| Goal Employment Maintenance                   | 3. Optional: Enter a <b>Description</b> of the Session.                                                            |  |
| 2 Activity Life Skills Training * - ★         |                                                                                                    |  |
| 3 Description                                 | 4. Enter the <b>Date and Time</b> of the Session.                                                                  |  |
|                                               | 5. Select the <b>Caseworker</b> who conducted the Session from the drop-down list.                                 |  |
| 4 Date and Time 2018-04-02<br>4:03 PM         | 6. Select <b>Save</b> to complete the creation of a Session with the client toward the designated Goal.            |  |
| Expended Time                                 |                                                                                                    |  |
| Expended Hours 0                              |                                                                                                    |  |
| Expended Minutes 0                            |                                                                                                    |  |
| 5 Caseworker site2, user1 ** *                |                                                                                                    |  |
| Responsibility Select an option -             |                                                                                                    |  |
| Agency Involved / Referral Select an option + |                                                                                                    |  |
| Client Present No                             |                                                                                                    |  |
|                                               |                                                                                                    |  |
| Family Present No                             |                                                                                                    |  |
| 6 H Save X Cancel                             |                                                                                                    |  |
| Client - Edit Case Session                    | 7. After saving a Case Session and going back to Edit the                                                          |  |
| Details Appointments Comments 7               | Session a user will be presented with tabs for<br>Appointments and Comments into which additional                  |  |
|                                               | details about the Case Session can be added.                                                                       |  |
| Goal Employment Maintenance                   |                                                                                                    |  |
| Activity Life Skills Training * *             |                                                                                                    |  |
|                                               |                                                                                                    |  |

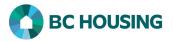

## **Entering a Document**

Documents related to a Goal and/or the client may be added to a Case Management record. Such documents are only accessible by users with rights to the Service Provide (HIFIS site).

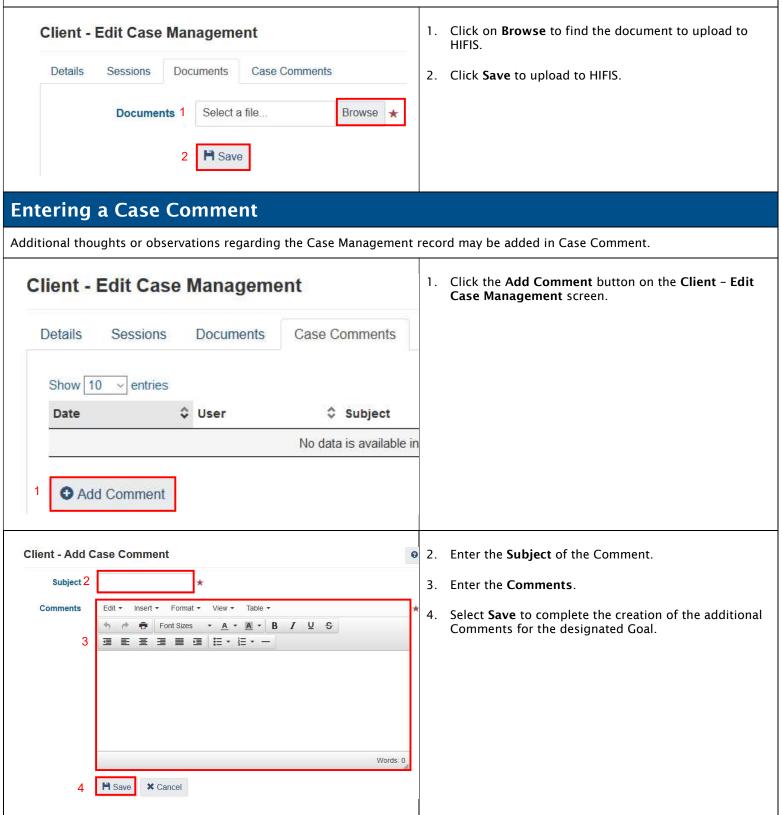